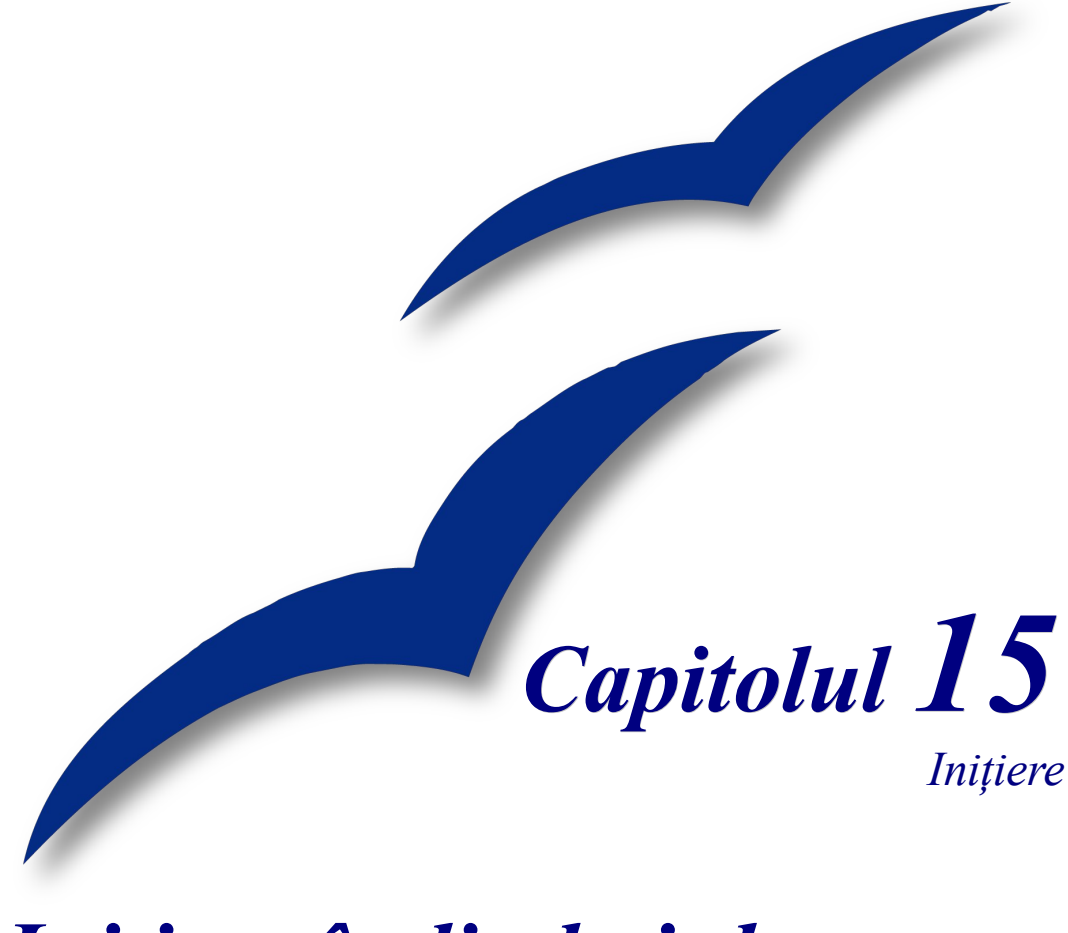

# *Iniţiere în limbajul macro: Extras din "OpenOffice.org Macros Explained"*

*OpenOffice.org*

### <span id="page-1-4"></span>**Copyright**

Acest document este Copyright © 2005 de către contributorii menţionaţi în secţiunea **Autori**. Poate fi distribuit și/sau modificat în conformitate cu prevederile licenței GNU General Public License, versiunea a 2-a sau ulterioară (<http://www.gnu.org/licenses/gpl.html>) ori în conformitate cu prevederile licentei Creative Commons Attribution License, versiunea 2.0 sau ulterioară [\(http://creativecommons.org/licenses/by/2.0/\)](http://creativecommons.org/licenses/by/2.0/).

Toate mărcile înregistare menţionate în acest ghid aparţin proprietarilor de drept.

### <span id="page-1-3"></span>**Autori**

Andrew Douglas Pitonyak Amăriuţei Gheorghe (traducerea în limba română)

### <span id="page-1-2"></span>**Părerea dumneavoastră**

Responsabil: Andrew Douglas Pitonyak Vă rugăm să trimiteţi comentariile sau sugestiile dumneavoastră despre acest document la: [authors@user-faq.openoffice.org](mailto:authors@user-faq.openoffice.org)

### <span id="page-1-1"></span>**Mulţumiri**

Acest capitol este reprodus cu permisiunea autorului și a editorului din capitolul I al cărții lui Andrew Pitonyak *OpenOffice.org Macros Explained*, publicată de Hentzenwerke, 2004. Mai multe informații despre carte, inclusiv cuprinsul, găsiți la [http://www.hentzenwerke.com/catalog/oome.htm.](http://www.hentzenwerke.com/catalog/oome.htm) S-a schimbat foarte puțin în privința macrourilor de la OOo1.X la Ooo2.0, astfel încât cartea este actuală.

### <span id="page-1-0"></span>**Data publicării şi versiunea programului**

Publicat în engleză la 13 Aprilie 2005. Bazat pe OpenOffice.org 2.0. Tradus în română la 14 mai 2005.

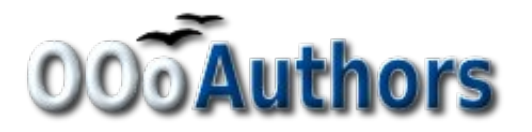

Puteți să descărcați o versiune editabilă a acestui document de la <http://oooauthors.org/en/authors/userguide2/published/>

## **Cuprins**

<span id="page-2-7"></span><span id="page-2-6"></span><span id="page-2-5"></span><span id="page-2-4"></span><span id="page-2-3"></span><span id="page-2-2"></span><span id="page-2-1"></span><span id="page-2-0"></span>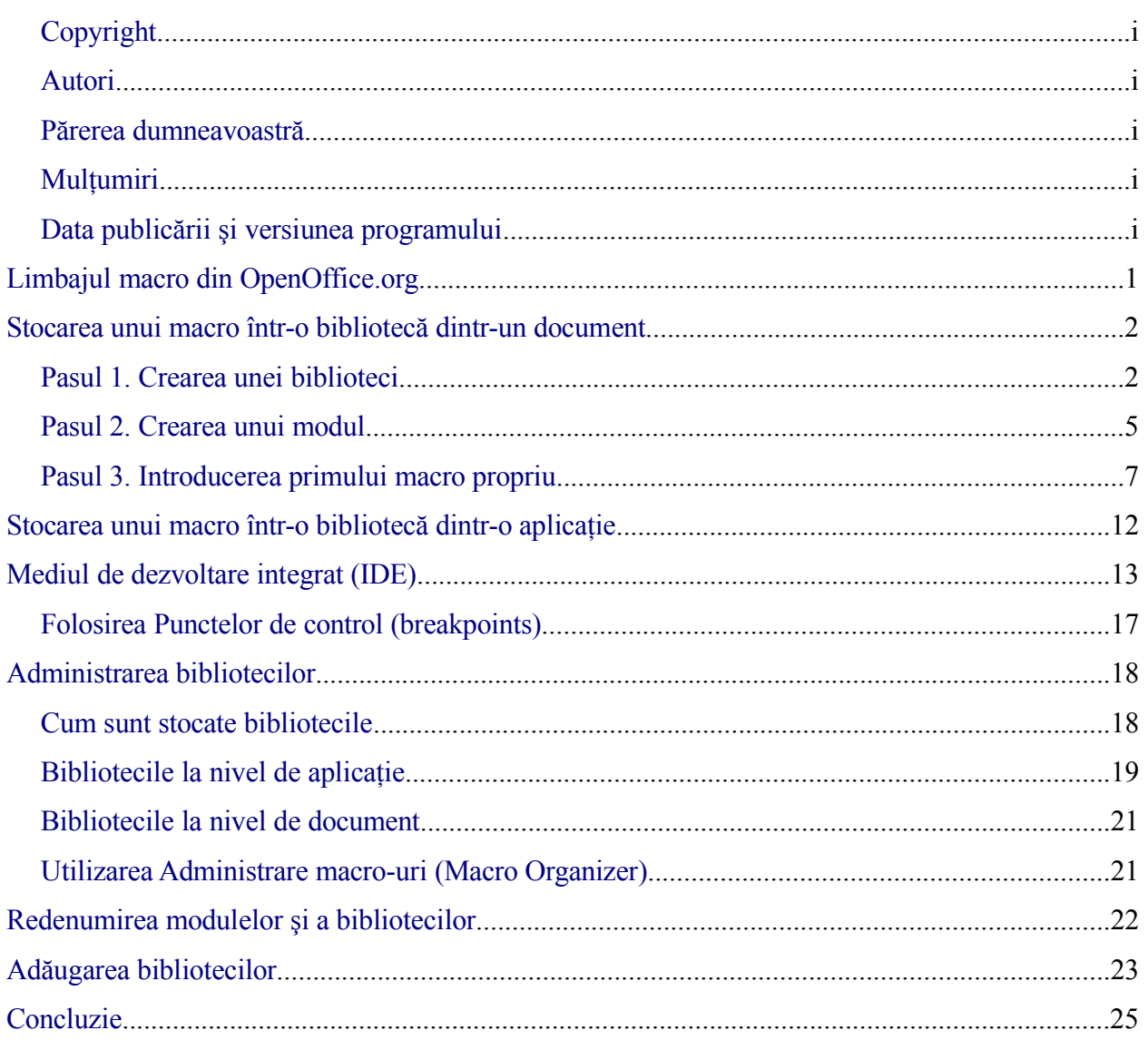

## **Limbajul macro din OpenOffice.org**

Un macro reprezintă o secvenţă de comenzi sau apăsări de taste înregistrată pentru o folosire ulterioară. Un exemplu de macro foarte simplu este cel care vă "tastează" adresa. Macro-urile pot retine comenzi care implementează o multime de functii avansate, ca de exemplu cele condiționale (de exemplu, dacă soldul este negativ, afișează-l cu roșu; dacă nu, cu negru), ciclare (dacă soldul este pozitiv, scade 10 din el) şi chiar interogarea utilizatorilor (de exemplu, se pot cere date de intrare). Unele din aceste comenzi sunt inspirate din limbajul de programare BASIC (BASIC este un acronim pentru Beginner's All-purpose Symbolic Instruction Code). Este un lucru obişnuit să asociezi unui macro o apăsare de tastă sau apăsarea unui buton grafic astfel încât să poată fi executată o actiune.

Limbajul macro din OpenOffice.org este foarte flexibil, permiţând automatizarea nu numai a soluțiilor simple, cât și a celor complexe. Deși poate fi instructiv să scrieți macro-uri și să învăţaţi despre modul în care lucrează OOo, aceasta s-ar putea să nu fie cea mai eficientă metodă de a vă folosi timpul. Macro este în mod special folositor când trebuie să afceți același lucru de (foarte) multe ori, sau când doriţi să apăsaţi o singură tastă pentru a efectua o operaţiune care implică mai mulţi pasi. S-ar putea ca din când în când să doriţi să scrieţi macro-uri care să efectueze lucruri pe care altfel nu le puteti efectua în OOo prin sistemul de functii deja scrise și meniurile oferite, dar înainte ar fi bine să cercetati cu atentie dacă OOo nu vă oferă deja acea facilitate. De exemplui, adeseori se cere, pe lista de email a proiectului OOo, includerea unui macro care să înlăture din text, în Writer, paragrafele goale, vide. Această facilitate este însă deja oferită de funcţia AutoFormat (selectaţi **Unelte > AutoCorrect >** categoria **Opţiuni, Tools > AutoCorrect > Options** tab). Este posibil să folosiţi expresii regulate pentru a căuta și înlocui spatierile inutile. Asadar, macro-urile au un scop, iar pentru alte aspecte ce exced acestui scop sunt solutii dedicate. Acest capitol își propune să vă pregătească pentru situațiile când va trebui să alegeți macro-urile.

**Notă** OpenOffice.org este prescurtat OOo. "OpenOffice.org Basic" este în mod similar prescurtat "OOo Basic". Pentru traducerea "macro", am preferat să păstrăm cuvântul, cel puţin la singular, şi în limba română, deoarece paronimul "macrou" (ro) folosit în alte traduceri nu are nici o legătura de sens cu "macro" (en).

Limbajul macro OpenOffice.org este bazat pe limbajul de programare BASIC. OOo Basic interpretează şi execută căte o linie o dată. Aceste linii (de program) sunt organizate în rutine, numite şi proceduri, reunite pe baza scopului: împreună fac ceva anume. De exemplu, o rutină poate şterge antetul dintr-un fişier şi să introducă în loc antetul dumneavoastră. În OOo, rutinele care sunt grupate dpv. logic sunt stocate în module. De exemplu, într-un modul se pot stoca rutinele care găsesc şi corectează erorile comune din text. Modulele se grupeaza în biblioteci, iar bibliotecile sunt stocate în containerele de biblioteci. Containere de biblioteci pot fi chiar OOo, dar şi orice document OOo. Mai simplu zis, programele OOo şi oricare document OOo pot conține biblioteci, module și macro-uri.

#### **Notă** Un dialog este o fereastră ce apare pe ecran de obicei pentru a vă cere să introduceți date sau să va informeze despre ceva. Dialogurile de obicei dispar după ce aţi introdus datele sau după ce ati luat la cunostință mesajul transmis. Dialogurile create de utilizator sunt stocate în bibliotecile de dialoguri similar cu bibliotecile de macro-

uri. Fiecare bibliotecă poate contine mai multe dialoguri. Containerele de biblioteci pot înmagazina atât biblioteci de macro-uri cât şi biblioteci de dialoguri. Citiţi capitolul 17, "Dialogs and Controls" în *OpenOffice.org Macros Explained* ca să aflaţi mai multe despre dialoguri.

## <span id="page-5-0"></span>**Stocarea unui macro într-o bibliotecă dintr-un document**

Fiecare document OpenOffice.org este un container de biblioteci capabil să stocheze macro-uri si dialoguri. Când un document contine macro-urile folosite, posesia documentului înseamnă și posesia macro-urilor respective. Aceasta este foarte convenabil pentru distribuție ca și pentru stocare, deoarece o data ce ati trimis destinatarului documentul acesta are disponibile si macrourile.

Metoda traditională de a prezenta un limbaj de programare este de scrie un program care afişează mesajul "Hello World" (Salut Lume!). Există site-uri Web dedicate programelor care afişează "Hello World" în cât mai multe limbaje de programare (de exemplu, vedeţi [http://www2.latech.edu/~acm/HelloWorld.shtml\)](http://www2.latech.edu/~acm/HelloWorld.shtml). În spiritul acestei tradiții, primul nostru macro este o variație a "Hello World."

### **Pasul 1. Crearea unei biblioteci**

Toate documentele OOo, indiferent de tipul specific al documentului, pot sa contină macro-uri. Pentru a adăuga un macro unui document OOo trebuie să deschideţi documentul pentru editare. Începeti prin a crea un document nou de tip text (dacă nu este deschis nici un alt document, probabil va fi denumit "Untitled1"). Când se crează documentul, OOo crează în el o bibliotecă vidă numită Standard. Biblioteca Standard va rămâne vidă până când veți crea (manual) un nou modul. Folositi dialogul Macro pentru a administra modulelele și bibliotecile: selectaţi **Unelte > Macro-uri > Administrare macro-uri > OpenOffice.org Basic (Tools > Macros** > **Organize Macros** > **OpenOffice.org** Basic) (vedeti Imaginea 1).

Lista "Macro from" arată containerele de biblioteci disponibile; aceastea includ toate documentele deschise şi macro-urile distribuite cu OOo. Macro-urile dumneavoastră personale, denumite "My Macros" în Imaginea 1, sunt de obicei stocate în directorul dumneavoastră personal. Macro-urile incluse în OOo ("OpenOffice.org Macros") sunt de obicei stocate în directoare separate în cadrul instalării OOo. Deşi macro-urile dumneavoastră personale sunt stocate şi afişate separat de cele incluse în OOo, ambele sunt considerate ca parte a bibliotecilor aplicatiei OOo. Containerele de biblioteci din document sunt afisate (individualizate) folosind numele documentului. Majoritatea containerelor au deja inclusă o biblioteca numită Standard. Dați dublu clic pe pictograma unei biblioteci dintr-un container pentru a afișa (sau a ascunde) bibliotecile continute. Similar, dați dublu clic pe o bibliotecă pentru a afişa sau a ascunde modulele conţinute.

**Notă** Înainte de versiunea 2.0, OOo afișa "My Macros" și "OpenOffice.org Macros" în aceeași listă. Noile dialoguri sunt mai intuitive dar au aspect și funcționalitate

similare. A fost adăugat suport pentru a edita şi rula programe scrise în alte limbaje decât OOo Basic; de exemplu vedeti Unelte > Macro-uri > Administrare macrou**uri > JavaScript (Tools > Macros > Organize Macros > JavaScript)**.

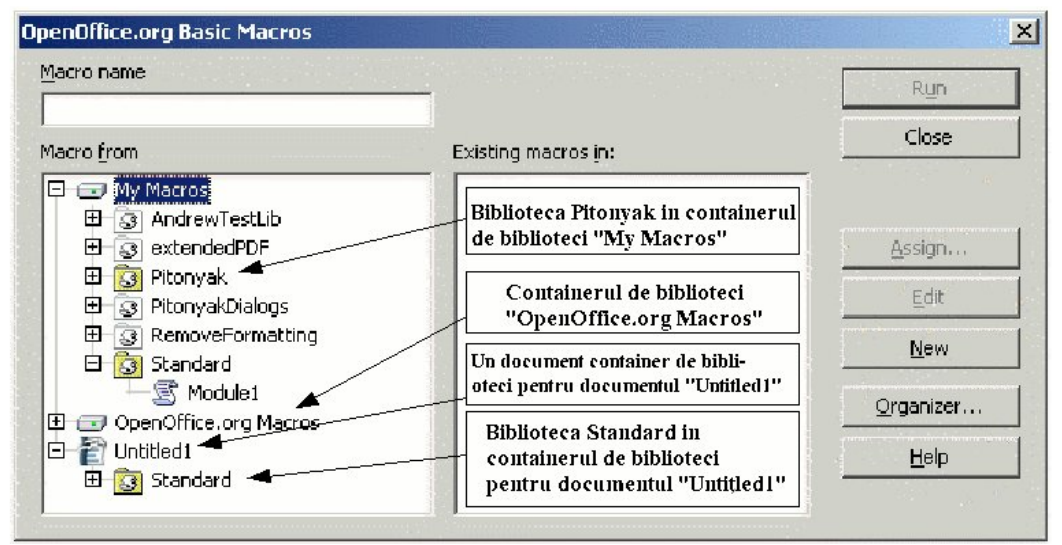

*Imaginea 1. Folosiţi dialogul Macro pentru a crea noi macro-uri şi pentru a administra bibliotecile.*

Biblioteca Standard din documentele nou create a fost creată, la rândul ei, în mod automat o dată cu documentul. Dar documentul nu contine după creare nici un modul, iar macrou-urile sunt stocate în module. Desi puteti da clic pe butonul Nou (New) pentru a crea un modul, nu o faceți; scopul acestei secțiuni este de a crea o nouă bibliotecă.

**PONT** Nu stocati macro-urile dumneavoastră în biblioteca Standard. Creati o bibliotecă nouă cu o denumire sugestivă special pentru ele, deoarece când este adăugată o bibliotecă aceasta va suprascrie biblioteca cu acelasi nume existentă în document. Dacă vă veti denumi toate bibliotecile Standard nu veți mai putea să adăugați biblioteci dintr-un document în altul.

Daţi clic pe butonul **Administrare (Organizer)** pentru a deschide dialogul Administrare macro-uri (Macro Organizer) (vedeți Imaginea 2). În dialogul Macro sunt listate toate containerele de biblioteci. În imaginea 2, biblioteca Standard este marcată în documentul "Untitled1"; derulați lista dacă este necesar pentru a găsi "Untitled1". Dialogul Administrare macro-uri este unul cu categorii, iar categoria selectată este Module (Modules). După cum vă sugerează şi numele, categoria Module(s) se referă la module. În dialog sunt mai multe elemente, după cum urmează:

- Butonul **Nou modul (New Module)** creează un nou modul în biblioteca selectată.
- Butonul **Şterge (Delete)** şterge modulul selectat; este disponibil doar dacă este selectat un modul.

#### **CIORNĂ – bazată pe software nefinalizat** Stocarea unui macro într-o

- Butonul **Edit(are)** deschide modulul selectat pentru editare în IDE; este disponibil doar dacă este selectat un modul.
- Butonul **Închide (Close)** închide dialogul Administrare macro-uri.

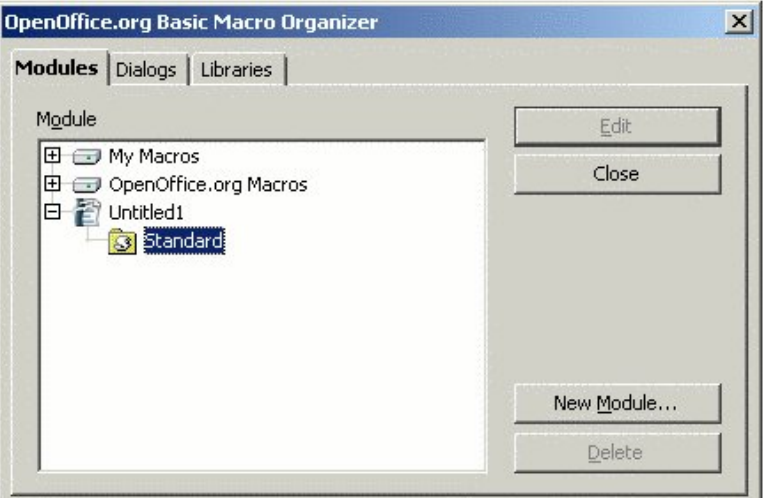

*Imaginea 2. Folosiţi dialogul Administrare macro-uri pentru administrarea acestora.*

Scopul acestei sectiuni este de a crea o bibliotecă cu un nume sugestiv care să fie stocată în documentul "Untitled1". Dați clic pe categoria Biblioteci (Libraries) pentru a vedea opțiunile privitoare la acestea (vedeţi imaginea 3).

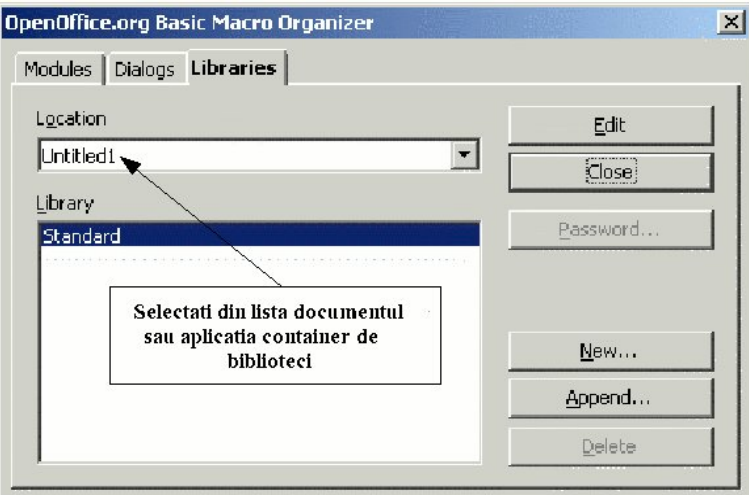

*Imaginea 3. Folosiţi dialogul Administrare macro-uri pentru a administra bibliotecile.*

Când este afisată această categorie sunt selectate ca locatie containerele incluse în aplicatie(My Macros & Dialogs). Selectaţi documentul "Untitled1" pentru ca modificările să le efectuaţi asupra documentului în lucru, Untitled1. Butoanele afişate în cadrul categoriei Biblioteci afectează bibliotecile, nu modulele. Iată descrierea lor:

• Butonul **Nou (New)** crează o nouă bibliotecă în document selectat sau în aplicaţie.

- Butonul **Parolă (Password)** vă permite să stabiliti o parolă (sau să o modificati) pentru accesul la biblioteca selectată. Nu puteți parola biblioteca standard.
- Butonul **Şterge (Delete)** şterge biblioteca selectatată; este disponibil doar dacă este selectată o bibliotecă.
- Butonul **Adaugă (Append)** vă oferă un mecanism de a copia o bibliotecă dintr-un alt container de biblioteci (document sau aplicație) în containerul de biblioteci selectat în lista Aplicatie/ Document (Application/ Document). Administrarea bibliotecilor este discutată mai jos în acest capitol.
- Butonul **Edit(are)** deschide biblioteca selectată pentru editare în IDE..
- Butonul **Închide (Close)** închide dialogul Administrare macro-uri.

Dați clic pe butonul **Nou (New)** pentru a crea o bibliotecă nouă (vedeți imaginea 4). Deși numele implicit este "Library1", este mai bine să alegeti dumneavoastră un nume sugestiv (de exemplu, "PrimaMeaBibliotecă" sau "BibliotecăTest". Apăsaţi **OK** pentru a o crea.

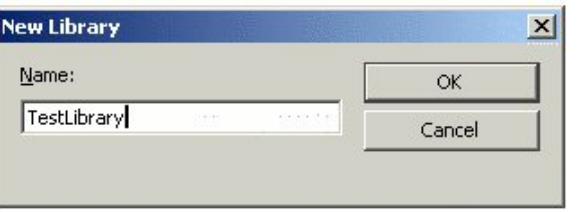

*Imaginea 4. Alegeţi un nume sugestiv pentru bibliotecă.*

Administrare macro-uri va conţine acum biblioteca nou-creată în lista bibliotecilor (vedeţi Imaginea 5).

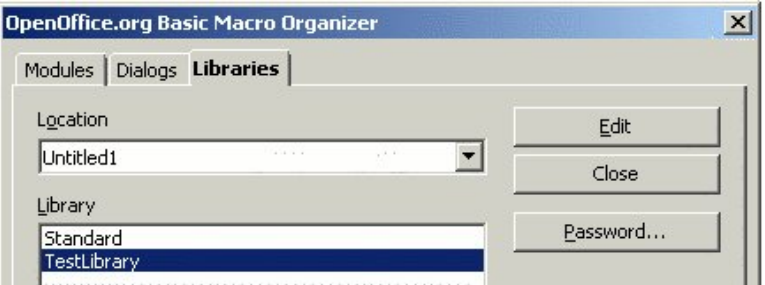

*Imaginea 5. Documentul conţine acum biblioteca intitulată TestLibrary.*

### **Pasul 2. Crearea unui modul**

Macro-urile sunt stocate în module, astfel încqt următorul pas este să creem un modul în nou creata bibliotecă. Presupunând că administrare macro-uri (vedeți Imaginea 3) este încă deschis, selectati categoria Module(s) (vedeti Imaginea 6).

#### **CIORNĂ – bazată pe software nefinalizat** Stocarea unui macro într-o

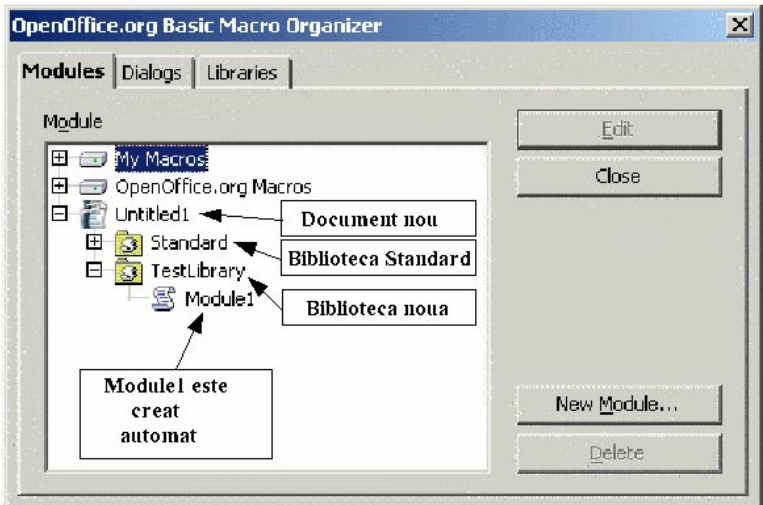

*Imaginea 6. Biblioteca TestLibrary conţine un modul denumit Module1.*

Nou creata bibliotecă TestLibrary este acum afişată în Administrare macro-uri. Selectaţi TestLibrary sau orice alt modul conţinut în acea bibliotecă şi apoi apăsaţi butonul **Nou modul (New Module)** pentru a crea un nou modul (vedeți Imaginea 7). Numele implicit este Module1; alegeti un nume mai sugestiv pentru modul și apăsați **OK** pentru a-l crea.

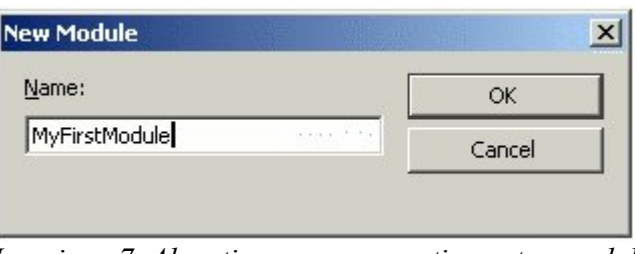

*Imaginea 7. Alegeţi un nume sugestiv pentru modul.*

**PONT** Folositi nume de module sugestive pentru a preveni confuziile. Aceasta este important când aveti mai multe module.

O greşeală des întâlnită este să selectaţi un alt container de biblioteci fie în dialogul macro fie în Administrare macro-uri. Cea mai des întâlnită greșeală este să selectați o bibliotecă dintr-un container din aplicatie (My Macros  $&$  Dialogs) în loc de cea dintr-un anumit document. Găsiti numele documentului în listă. Numele documentului este determinat de titlul specificat în caracteristicile documentului (Properties). Folosiţi **Fişier > Caracteristici (File > Properties)** pentru a deschide dialogul Caracteristici. Titlul este specificat în categoria Descriere (Description). Dacă nu este specificat nici un titlu va fi folosit numele fişierului.

**Notă** Două documente cu acelaşi titlu vor apare cu acelaşi nume în dialogul Macro, dialogul Administrare macro-uri şi vor avea acelaşi titlu de fereastră. Aceasta va crea confuzii, astfel încât încercaţi să o evitaţi.

#### **Pasul 3. Introducerea primului macro propriu**

Dacă dialogul Administrare macro-uri (Macro Organizer) este încă deschis, puteți selecta modulul nou creat şi să apăsaţi butonul **Edit(are)**. Aceasta va porni Basic IDE (adică interfaţa de programare în Basic).

O altă opţiune este să folosiţi dialogul Macro. Dacă dialogul Administrare macro-uri (Macro Organizer) este încă deschis, apăsaţi butonul **Închide (Close)** pentru a deschide dialogul Macro. Dacă Administrare macro-uri nu este deschis, selectaţi **Unelte > Macro-uri > Administrare macro-uri > OpenOffice.org Basic (Tools > Macros > Organize Macros > OpenOffice.org Basic)** pentru a deschide dialogul Macro (vedeti Imaginea 8).

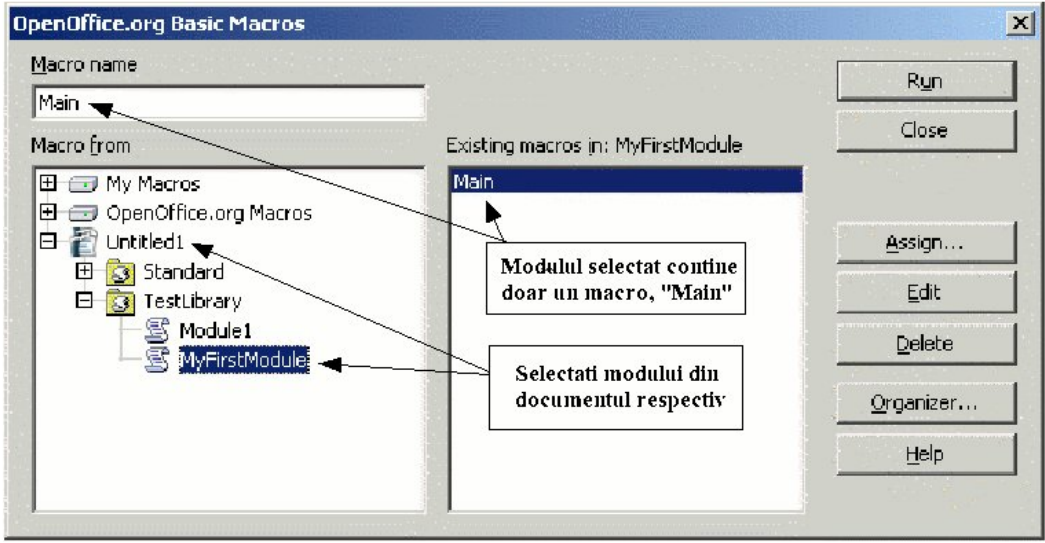

*Imaginea 8. Selectaţi un anumit macro.*

Iată şi o descriere a butoanelor din dialogul Macro:

- Butonul **Execută (Run)** execută macro-ul selectat. Macroul este selectat în lista din dreapta, numele său apare şi în câmpul din stânga-sus denumit "Nume macro" ("Macro name").
- Butonul **Închide (Close)** închide dialogul Macro.
- Butonul **Asociază (Assign)** asociază un macro unui anumit eveniment. Această asociere este discutată mai târziu.
- Butonul **Edit(are)** deschide mediul integrat de editare (IDE) şi editează macro-ul selectat.
- Butonul **Şterge (Delete)** şterge macro-ul specificat. Acest buton este disponibil numai dacă este selectat un macro. Dacă în lista "Macro din" ("Macro from") selectați o bibliotecă sau un document, butonul **Şterge (Delete)** se schimbă în **Nou (New)**. Butonul **Nou (New)** crează un nou macro în biblioteca selectată.
- Butonul **Administrare (Organizer)** deschide dialogul Administrare macro-uri (Macro Organizer).

• Butonul **Ajutor (Help)** deschide programul de ajutorare.

Scopul dialogului Macro este să editaţi macro-uri individuale. Selectaţi *MyFirstModule* şi apăsaţi butonul **Edit(are)** pentru a deschide Basic IDE (vedeţi Imaginea 9). O subrutină fără instrucțiuni, numită Main, este creată în mod automat o dată cu modulul. IDE-ul arătat în Imaginea 9 a fost deschis dând clic pe MyFirstModule şi apoi pe butonul **Edit(are)**. Vă rog să introduceţi codul arătat în Listarea 1.

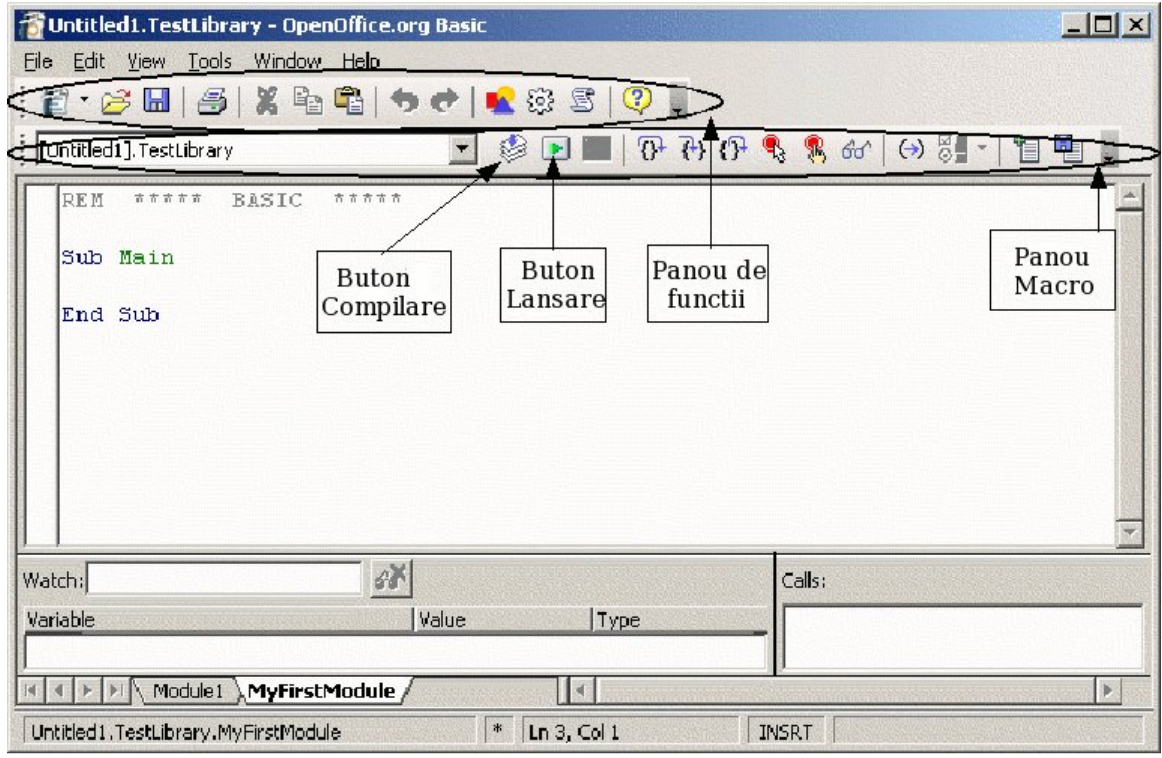

*Imaginea 9. Dezvoltarea macro-urilor în IDE.*

*Listarea 1. Programul "Hello World" se află în fişierul SC01.sxw.*

```
Sub main
   HelloWorld2()
End Sub
Sub HelloWorld1
   Print "Hello World One"
End Sub
Sub HelloWorld2
   Print "Hello World Two"
End Sub
```
IDE-ul contine un panou cu unelte pentru Macro și un panou cu funcții specifice, arătate în Imaginea 9. (Majoritatea pictogramelor de pe panoul Macro sunt identificate în Imaginea 13). Tineti cursorul mausului deasupra unei pictograme pentru 2 secunde pentru a citi textul scurt de ajutor care apare; este o indicaţie despre menirea pictogramei.

Apăsaţi pictograma **Compilează (Compile)** pentru a verifica eventualele greşeli din textul macro-ului. Nu este afişat nici un mesaj dacă totul este în regulă, fiind semnalate doar eventualele erori (vedeţi Imaginea 10). Pictograma Compile compilează numai modulul curent.

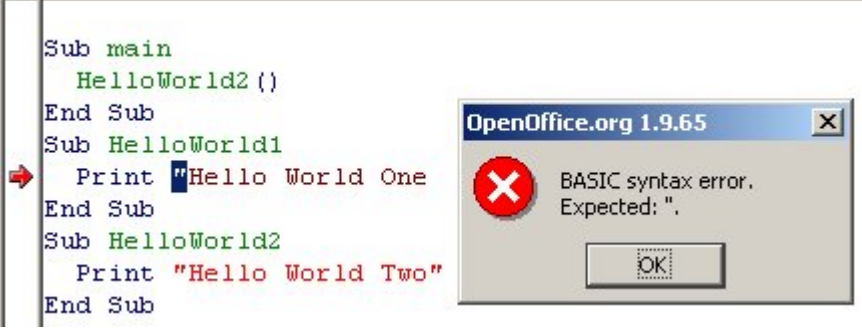

*Imaginea 10. Apăsaţi pictograma Compile(ază) pentru a găsi greşelile de sintaxă ca de exemplu lipsa ghilimelelor.*

Modificați codul din Listarea 1 pentru a simula o eroare. Înlăturați ghilimelele de la comanda Print din HelloWorld1 (vedeţi Imaginea 10). Apoi apăsaţi pictograma **Compile(ază)**. Un dialog va afişa mesajul erorii pentru prima greşeală găsită. Mesajul de eroare din Imaginea 10 indică faptul că trebuia să existe o ghilimea care nu a fost găsită. Prima ghilimea este marcată, iar o săgeată roșie indică linia în care a apărut eroarea. Apăsați butonul OK pentru a închide dialogul de eroare, corectaţi adăugând ghilimeaua la sfârşitul rândului, şi apoi recompilaţi codul.

Apăsaţi pictograma **Execută (Run)** pentru a executa prima rutină din modulul curent. Nu este necesar să apăsaţi mai întâi pe pictograma Compile(ază), deoarece comanda Execută (Run) compilează în mod automat toate modulele din biblioteca curentă. Apăsând pe Execută (Run) veţi rula numai prima rutină din modul. Pentru codul din Listarea 1, comanda **Execută (Run)** va rula numai prima subrutină, cea numită "main". Aceasta va apela subrutina HelloWorld2, afişând dialogul arătat în Imaginea 11. Apăsaţi **OK** pentru a închide dialogul sau daţi Anulare (Cancel) pentru a opri executarea macro-ului.

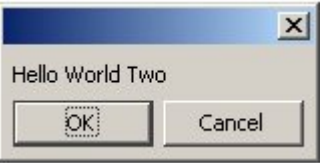

*Imaginea 11. Apăsaţi OK pentru a închide dialogul.*

Pictograma Execută (Run) execută întotdeauna primul macro din modulul curent. În consecintă, nu veti putea rula astfel HelloWorld1. Pentru a rula HelloWorld1, puteti folosi una dintre aceste metode:

- Pozitionati HelloWorld1 ca prima rutină din modul și apoi apăsați pictograma Execută **(Run)**.
- Modificati subrutina Main pentru a apela HelloWorld1 în loc de HelloWorld2.
- Folositi dialogul Macro (arătat în Imaginea 8) pentru a executa oricare dintre subrutinele din modul.
- Adăugați în documentul OpenOffice.org un buton care să apeleze HelloWorld1. Această metodă este explicată mai jos.
- Asociaţi un macro unei apăsari de tastă. Ca să faceţi aceasta, alegeţi **Unelte > Configurare (Tools > Configure)** pentru a deschide dialogul de Configurare şi apoi selectati categoria Tastatură (Keyboard). Bibliotecile Macro sunt la finalul listei Category. Acelaşi lucru îl puteti face şi apăsând **Unelte > Macro-uri > Administrare macro-uri >OpenOffice.org Basic (Tools > Macros > Organize Macros > OpenOffice.org Basic)**, selectând macro-ul dorit, şi apoi apăsând butonul Asociază (Assign) pentru a deschid fereastra Configurare (Configuration). Categoriile diverse din acest dialog vă permit să asociati macro-ul pentru a fi executat ca optiune din sistemul de meniuri, ca rezultat al apăsarii unei taste, o pictogramă dintr-un panou sau la un eveniment generat de calculator.
- Adăugați o pictogramă panoului cu unelte care va apela HelloWorld1.

Pentru a folosi dialogul Macro pentru a executa oricare dintre subrutinele dintr-un modul urmati acesti pasi:

- 1) Selectaţi **Unelte > Macro-uri > Administrare Macro-uri > OpenOffice.org Basic (Tools > Macros > Organize Macros > OpenOffice.org Basic)** pentru a deschide dialogul Macro (vedeți Imaginea 8).
- 2) Găsiti documentul care contine modulul în lista "Macro din" ("Macro from").
- 3) Dati dublu clic pe o bibliotecă pentru a comuta afisarea modulelor continute.

#### **CIORNĂ – bazată pe software nefinalizat** Stocarea unui macro într-o

- 4) Selectaţi modulul pentru a afişa subrutinele şi funcţiile conţinute în lista "Macro-urile existente în: <numele modulului selectat>"("Existing macros in: <selected module name>").
- 5) Selectati subrutina dorită sau funcția de executat—de exemplu, HelloWorld1.
- 6) Apăsaţi butonul **Execută (Run)** pentru a executa subrutina sau funcţia.
- **PONT** Când dezvoltați o subrutină, plasați-o prima în modul astfel încât să o puteți executa rapid apăsând butonul Execută (Run). O altă soluţie este să o apelaţi din prima subrutină, aşa cum se face în Listarea 1. Aceste soluţii sunt mai rapide decât daca folosiţi dialogul Macro.

Codul folosit în acest capitol este disponibil într-un document text OpenOffice.org numit SC01.sxw. Descărcati-l și deschideți-l. Când un document ce conține macro-uri este deschis OpenOffice.org va afişa un avertisment (vedeţi Imaginea 12). Acest avertisment este menit a preveni să executați accidental un macro ce conține viruși. Deși puteți executa manual orice macro folosind dialogul Macro, butoanele din document care au asociate macro-uri nu vor functiona. Apăsați **Execută (Run)** pentru a activa butoanele respective din SC01.sxw.

**PONT** Puteti configura un document pentru a executa în mod automat un macro la încarcarea sa. Aceasta este şi metoda folosită de viruşi pentru a se răspândi. Dacă documentul nu ar trebui să conţină macro-uri alegeţi întotdeauna Nu executa (Do Not Run). Aceasta va preveni toate macro-urile de a fi executate automat la încărcarea documentului.

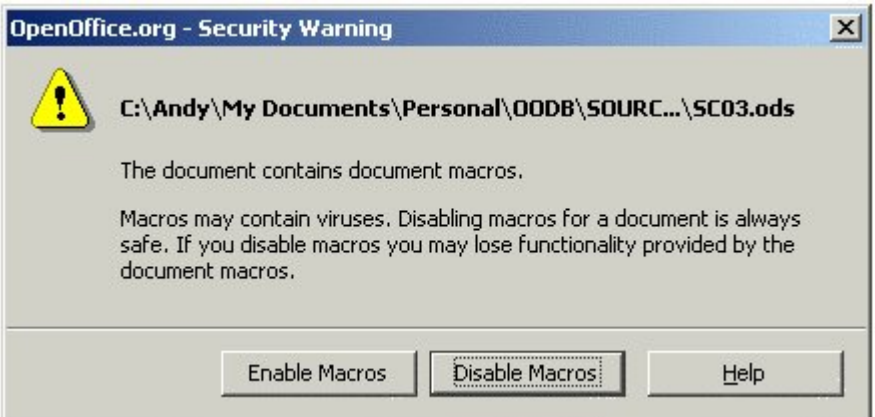

*Imaginea 12. Tocmai aţi deschis un document OpenOffice.org care conţine un macro.*

SC01.sxw conţine trei butoane: Main, Hello World 1 şi Hello World 2. Fiecare buton este configurat pentru a executa rutina corespunzătoare numelui când este apăsat. Butoanele nu vor face însă nimic dacă apăsaţi **Nu executa (Do Not Run)** când încărcaţi documentul.

Este posibil să adăugati un director la lista "locaţii sigure" ("secure paths"). Dacă sunteţi sigur că un director conține documente ce nu sunt virusate atunci adăugați-l la această listă. Folosiți **Unelte > Opţiuni > OpenOffice.org > Securitate > Securitate macro-uri > Surse sigure (Tools > Options > OpenOffice.org > Security > Macro Security > Trusted Sources)** şi adăugati directoarele. Toate documentele încărcate dintr-o locatie "sigură" vor fi considerate sigure iar macro-urile vor fi rulate întotdeauna.

## <span id="page-15-0"></span>**Stocarea unui macro într-o bibliotecă dintr-o aplicaţie**

Chiar aplicatia OpenOffice.org este un container de biblioteci. Este asadar un loc excelent de a stoca cod şi dialogul folosite în mod comun în documente. Controlul versiunilor este uşurat dacă macro-urile sunt stocate într-un singur loc. Dacă același macro este conținut în 5 documente, nu numai că va ocupa loc de stocare suplimentar, dar dacă doriți să îl modificati va trebui să o faceţi în toate cele 5 documente.

Pentru a stoca un macro în bibliotecile dintr-o aplicatie folositi aceleasi metode ca pentru documente. Containerul din aplicaţie foloseşte două denumiri, "My Macros" (Macro-urile mele) și "OpenOffice.org Macros" (Macro-urile OOo). Aplicatia OOo include mai multe biblioteci stocate ca "OpenOffice.org Macros". Folositi dialogul Administrare macro-uri (Macro Organizer) din Imaginea 3 pentru a adăuga biblioteci noi.

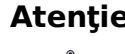

**Atenţie** Dezinstalarea OpenOffice.org poate să antreneze ştergerea bibliotecilor stocate la nivelul aplicatiei, astfel încât ar trebui întotdeauna să păstrați o copie de siguranță a acestora. Reinstalarea sau actualizarea cu o versiune nouă a OpenOffice.org poate de asemenea suprascrie bibliotecile aplicaţiei. Salvaţi aceste biblioteci o dată cu documentele.

> Adesea, bibliotecile vor exista, dar continutul lor va fi pierdut deoarece calea către biblioteci va fi modificată o dată cu (re)instalarea, însă în acest caz este posibil să recuperati continutul acestora indicând calea către biblioteci asa cum era înainte. Pentru mai multe informații, vedeți secțiunea "Administrarea bibliotecilor" mai jos în acest capitol.

Fiecare bibliotecă de aplicatie este stocată în propriul său director. Pentru a afla unde salvează OpenOffice.org aceste biblioteci selectaţi **Unelte > Opţiuni (Tools > Options)**. În dialogul Optiuni (Options), expandați ramura OpenOffice.org în meniul arborescent și selectați Căi (Paths). Intrarea Basic vă arată localizarea bibliotecilor externe.

Faceti o copie a bibliotecilor continute la nivelul aplicatiei OOo înainte de a instala o noua versiune. Dacă veți instala OOo în același loc, atunci va suprascrie fișierele de configurare și nu va mai corespunde calea către aceste biblioteci. De obicei, bibliotecile nu sunt afectate, dar OOo nu va mai şti unde să le caute. Pentru a refolosi aceste biblioteci, indiferent unde se află, folositi categoria Biblioteci (Libraries) din dialogul Administrare macro-uri (Macro Organizer) (vedeți Imaginea 3). Verificați că "My Macros" este selectat în lista Aplicații/Documente (Application/Document) şi apoi apăsaţi butonul **Adaugă (Append)**. Alegeţi directorul care conţine bibliotecile dorite. Selectaţi fişierul script.xlb şi apăsaţi **Deschide (Open)**. Faceţi aceasta pentru fiecare bibliotecă pe care doriți să o restabiliți. Această metodă poate fi folosită şi pentru a adăuga bibliotecile stocate în documente.

**PONT** Nu folosiți biblioteca Standard dacă este posibil să doriți la un moment dat să adăugaţi biblioteca în alta parte. În schimb, stocaţi-vă modulele în biblioteci proprii, separate, cu nume sugestive. Biblioteca Standard este una specială și nu o puteti şterge sau suprascrie.

Pentru a exersa adăugarea unui macro în biblioteca de la nivelul aplicatiei OOo, deschideti dialogul Administrare macro-uri. Verificați containerul curent să fie "My Macros". Apăsați butonul **Modul nou (New Module)** pentru a adăuga noi module în bibliotecile de la nivelul aplicaţiei OOo. Pentru a adăuga noi biblioteci selectaţi categoria *Biblioteci (Libraries)*. Verificati că "My Macros" este selectat în lista Aplicatii/Documente (Application/Document), si apoi apăsaţi butonul **Nou (New)**.

Bibliotecile stocate în documente pot fi adăugate în containerul de biblioteci de la nivelul aplicației. Când adăugați o bibliotecă se va suprascrie biblioteca cu același nume deja existentă, astfel încât este recomandat să vă creati propriile biblioteci cu deumiri sugestive pentru a păstra propriile macro-uri. Aceasta va preveni probleme apărute la mutarea macrourilor dintr-un container în altul.

## <span id="page-16-0"></span>**Mediul de dezvoltare integrat (IDE)**

Mediul de dezvoltare integrat (IDE) este de fapt un set de unelte de programare menite să faciliteze crearea și scrierea de software. OpenOffice.org include un IDE performant, uneltele disponibile rulând, editând şi detectând erorile din codul scris de dumneavoastră (macro-uri), aşa ca merită să petreceţi un timp pentru a deveni familar cu acesta. Imaginea 13 arată IDE-ul cu numeroase comentarii despre pictograme şi zonele ferestrei. Zona centrală unde apare codul macro-ului în lucru este fereastra editorului. Multe dintre facilitaţi, cum sunt Stop, Punct de control (Breakpoint), Pas cu pas (Single Step) şi Panoul supraveghere (Watch pane) servesc ca un depanator ( debugger, *n.t.* unealta pentru identificat erorile) simplu si eficient pentru codul macro.

Această sectiune vă oferă o privire de ansamblu a funcțiilor standard ale IDE-ului. Nu fiți contrariați de faptul că nu veți reuși să înțelegeti totul din prima. Vă veți familiariza cu acestea pe măsură ce veţi lucra exemplele. Primul set de funcţii sunt folosite la depanarea codului iar cele descrise la finalul acestei secţiuni se referă la administrarea obiectelor în macro-uri, biblioteci și documente. Acum însă voi descrie funcțiile asociate butoanelor grafice.

Butonul **Compile(ază)** compilează si verifică sintaxa codului *numai* din modulul curent. Butonul Compile(ază) este util dacă nu doriți să rulați macro-ul însă vreți să vedeți ca nu sunt erori de sintaxă. Sunt afișate mesaje doar în cazul în care sunt găsite erori (vedeți Imaginea 10). Când este găsită o eroare apare un dialog care o indică. O săgeată în coloana Punct de control (Breakpoint) va marca linia unde a apărut eroarea iar portiunea din cod care a cauzat eroarea este colorată. Apăsați butonul **OK** pentru a închide dialogul ce semnalează eroarea.

**Notă** Compilare înseamnă traducerea codului din limbajul macro din OOo în cod executabil direct de calculator.

Butonul **Execută (Run)** compilează toate modulele din biblioteca curentă şi apoi execută prima subrutină sau funcție din modulul curent. Diferă față de butonul Compile(ază), care compilează *numai* modulul curent.

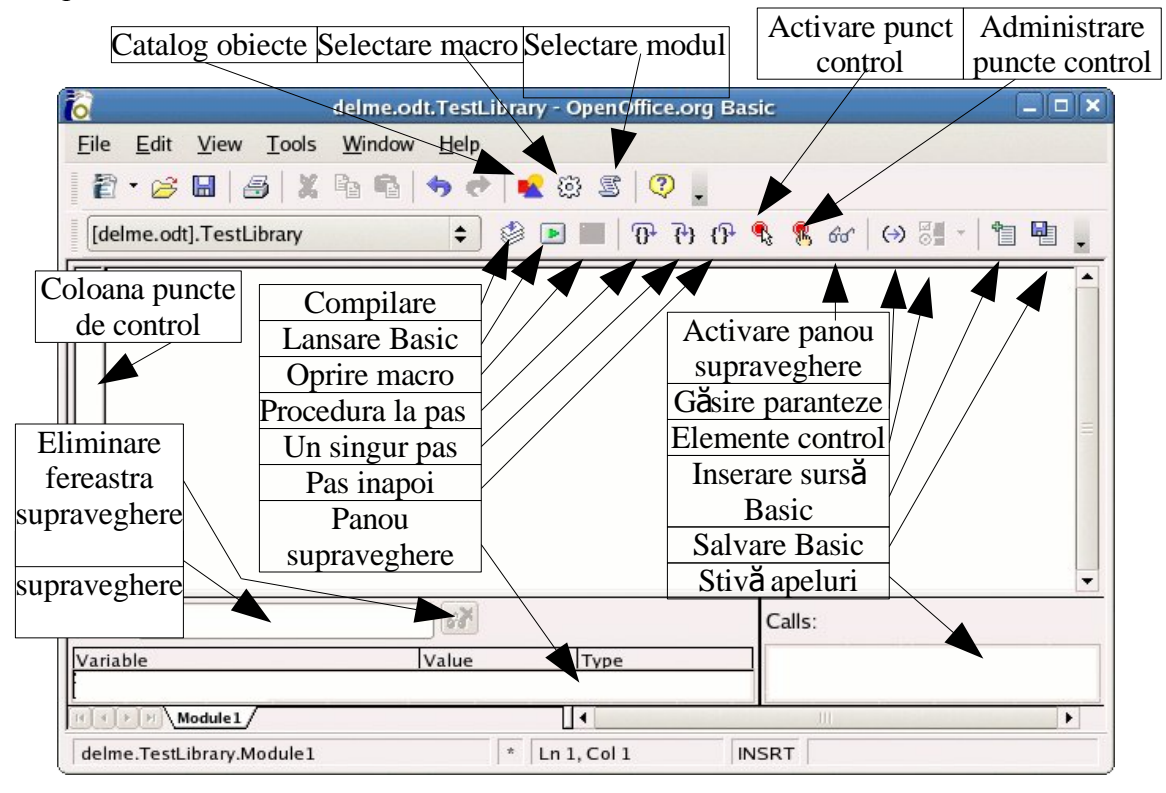

*Imaginea 13. OpenOffice.org include un IDE performant.*

Butonul **Stop Macro** serveste la oprirea rulării unui macro. Când îl apăsati macro-ul este oprit definitiv, nu veţi putea relua excutarea lui din punctul în care rămăsese. Acest duton este disponibil numai când se execută un macro și arată ca un semn "Stop" de circulație auto.

Butonul **Procedură la pas (Procedure Step)** execută numai instrucţiunea curentă din procedura (rutina) curentă. Dacă nici un macro nu se execută, atunci prima rutină din primul modul este pornită iar prima sa instrucțiune va constitui instrucțiunea curentă. Instrucțiunea curentă este indicată de o săgeată în coloana Punct de control (Breakpoint) iar cursorul este mutat la acea linie. Dacă însă un macro se executa deja, atunci este executată instrucțiunea curentă iar următoarea instrucțiune este marcată ca și curentă. Butonul Procedura la pas (Procedure Step) priveste apelurile către alte subrutine ca o singura instrucțiune și nu le excută tot la pas, ci dintr-o dată. Observati că pictograma reprezintă o săgeată care sare peste acolade, acoladele reprezentând o subrutină sau un apel de funcție.

Butonul **Pas cu pas (Single Step)** execută instrucţiunea curentă. Se comportă la fel ca Procedură la pas (Procedure Step) cu excepția că subrutinele și funcțiile nu sunt tratate ca o singură instrucțiune, ci se va urmări executarea lor în mod similar. Observati deasemenea simbolul pictogramei, şi anume săgeata care intră în interiorul acoladelor.

Butonul **Pas înapoi (Step Back)** execută toate instrucțiunile până la sfârșitul subrutinei curente şi apoi iese din aceasta. Cu alte cuvinte nu mai trebuie să apăsaţi Procedură la pas (Procedure Step) până când ajungeți la ultima instrucțiune din subrutină (End Sub sau End Function) și apoi încă o dată, pentru a ieşi din subrutină. Dacă din greşeală apăsaţi Pas cu pas (Single step) în loc de Procedură la pas (Procedure Step) puteți să apăsați o singură dată Pas înapoi (Step Back). Observați desenul pictogramei, și anume o săgeată care iese dintre acolade.

Butonul **Comută punct de control (Breakpoint On/Off)** fixează un punct de control la instrucţiunea unde se află cursorul, iar în coloana Punct de comtrol (Breakpoint) va fi afişat un semn roșu de stop. Dați dublu clic în coloana Punct de comtrol (Breakpoint) pentru a comuta punctul de control de la acea instructiune. Dati clic dreapta în coloana Breakpoint pentru a-l activa sau dezactiva.

Butonul **Administrare puncte de control (Manage Breakpoints)** afişează dialogul Administrare puncte de control (Manage Breakpoints) (vedeţi Imaginea 14).

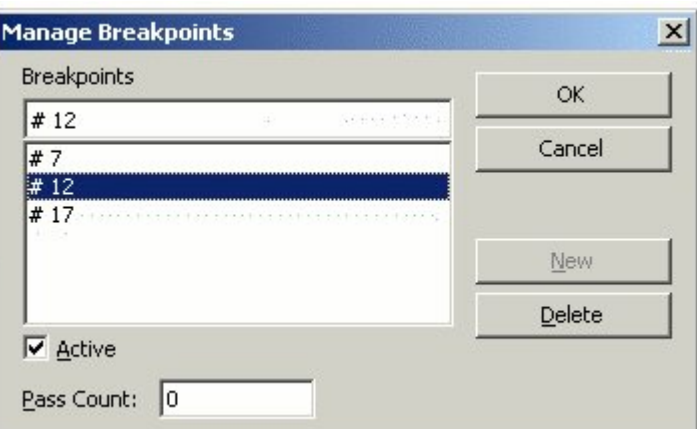

*Imaginea 14. Editaţi şi configuraţi punctele de control manual.*

Butonul **Supraveghează (Enable Watch)** consideră cuvântul curent (cel în care se află cursorul) ca fiind o variabilă şi îl adaugă în Panoul supraveghere (Watch pane).

Butonul **Catalogul de obiecte (Object Catalog)** deschide fereastra Obiecte (Objects) (vedeţi Imaginea 15), unde puteți inspecta toate containerele de biblioteci disponibile, aflând ce biblioteci, subrutine și module sunt disponibile. Dați dublu clic pe o subrutină pentru a o încărca în IDE. Această funcţionalitate este similară cu a Navigatorului din documentele OOo Writer. Pentru ca modulele dintr-un fişier să apară în Catalogul de obiecte acesta (fişierul) trebuie mai întâi salvat.

**PONT** Lasați deschisă fereastra Obiecte și folosiți-o ca un navigator pentru a regăsi rapid modulele, bibliotecile sau subrutinele, chiar şi în cadrul aceluiaşi modul.

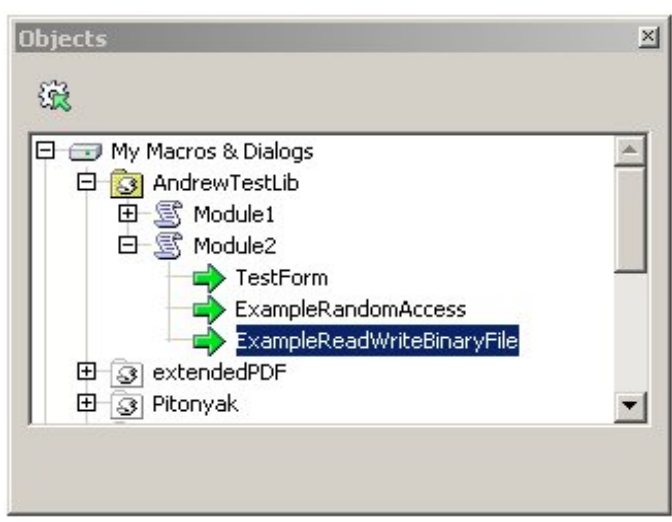

*Imaginea 15. Puteţi inspecta bibliotecile şi modulele disponibile în fereastra Obiecte.*

Butonul **Select(are) Macro** încarcă dialogul Macro. Selectarea **Unelte > Macro-uri > Administrare macro-uri > OpenOffice.org Basic (Tools > Macros > Organize Macros > OpenOffice.org Basic)** încarcă deasemenea dialogul Macro.

Butonul **Select(are) Module** încarcă dialogul Administrare macro (Macro Organizer). Acest buton grafic are acelaşi efect cu a apăsa butonul Administrare (Organizer) în dialogul Macro (vedeţi Imaginea 2 şi Imaginea 3).

Selectati sau pozitionati cursorul la stânga unei paranteze și apoi apăsați butonul **Găsește parantezele (Find Parentheses)** pentru a identifica perechile de paranteze. Când IDE-ul va găsi paranteza corespondentă va selecta parantezele şi tot ce cuprind ele.

Pentru a deschide fereastra Controale (Controls) apăsaţi butonul **Controale (Controls)** în timp ce editati un dialog. (Pentru mai multe informaţii despre controale citiţi capitolul 17, "Dialogs and Controls", al cărţii *OpenOffice.org Macros Explained*)

Pentru a crea un dialog pentru editare, apăsaţi butonul **Încarcă modul (Load Module)** pentru a deschide dialogul Administrare macro-uri (Macro Organizer). Selectati categoria Dialog si apăsaţi butonul Dialog nou (New Dialog) pentru a crea un nou dialog. Vedeţi capitolul 17, "Dialogs and Controls" din *OpenOffice.org Macros Explained* pentru mai multe informaţii despre crearea şi utilizarea dialogurilor în macro-uri.

Ultimele doua butoane, **Inserează cod sursă Basic (Insert Basic Source)** şi **Salvează Basic (Save Basic)**, sunt folosite pentru a insera în modulul curent text stocat într-un fişier extern şi respectiv pentru a salva textul programului din modulul curent într-un fisier extern. Aceasta este o metodă excelentă pentru a face o copie de siguranță sau pentru a trimite cu usurință unei alte persoane codul scris de dumneavoastră. Actiunile sunt diferite de cele efectuate de butonul grafic **Disk**, care este folosit pentru a salva întreaga bibliotecă sau tot documentul care contine modulul.

### **Folosirea Punctelor de control (breakpoints)**

Puteţi opri rularea unui macro la un punct anume din codul sau sursă stabilind acolo un punct de control. Veţi putea astfel să inspectaţi variabilele, să reluaţi executarea macro-ului sau să executaţi macro-ul în continuare în modul pas cu pas. Dacă macro-ul nu funcţionează si vreţi să vedeți de ce atunci îl puteți executa pas cu pas (se execută câte o instrucțiune o dată) și astfel să-l supravegheati în timp ce rulează, realizând cauza erorii. Însă daca sunt executate foarte multe instrucţiuni înainte de se executa codul problematic este mult mai fezabil să stabiliti un punct de control la începutul secventei de cod care nu functionează corespunzător. Programul se va opri din execuție și puteți executa pas cu pas și supraveghea algoritmul.

Butonul **Comută punct de control (Breakpoint On/Off)** stabileşte un punct de control la instrucţiunea unde se află cursorul. Un semn roşu de stop în coloana Punct de control (Breakpoint) marchează linia respectivă. Pentru a stabili un punct de control puteţi şi să daţi un dublu clic în aceasta coloană, iar pentru a comuta starea de activat / dezactivat a punctului de control este suficient să îi dați clic dreapta.

Butonul **Administrare puncte de control (Manage Breakpoints)** încarcă dialogul Administrare puncte de control (Manage Breakpoints) (vedeți Imaginea 14). Toate punctele de control active vor apare în lista din partea de jos a dialogului. Pentru a adăuga un punct introduceti numărul liniei în campul din partea de sus a dialogului și apoi apăsați butonul **Nou (New)**. Pentru a sterge un punct selectaţi punctul în listă şi apoi apăsaţi butonul **Şterge (Delete)**. Debifaţi căsuţa **Activ(e)** pentru a dezactiva punctul corespunzător fără a-l şterge. Parametrul *Contor de trecere (Pass Count)* indică numărul de treceri prin punctul respectiv pentru ca să fie activat. Dacă de exemplu acesta este patru (4), atunci a patra oară când se ajunge la instructiunea respectivă executia este oprită. Aceasta este util atunci când eroarea apare de abia după mai multe rulări.

Sunt două situații în care un punct de control (breakpoint) va fi ignorat: fie contorul de treceri este nenul, fie punctul este setat ca inactiv în dialogul Administrare puncte de control (Manage Breakpoints). Fiecare punct are asociat un contor care este decrementat atunci când se ajunge la instrucţiune (şi înainte de a o executa). Când rezultatul decrementării este zero punctul va deveni activ și va rămâne astfel. Tineți minte că acest contor nu va fi reinițializat cu valoarea originală când macro-ul este terminat sau restartat.

Este simplu de monitorizat valorile luate de variabilele din program pe parcursul executării unei rutine. Poziţionaţi cursorul lângă sau între caracterele oricărui cuvânt din fereastra Edit(are) și apăsați butonul Supraveghează (Enable Watch) pentru a adăuga cuvântul respectiv în Panoul supraveghere (Watch pane). Panoul afişează valorile luate de variabilele aşa-numite vizibile, adică cele care pot fi accesate de instructiunea curentă. Textul "ne-vizibil" ("<Out of Scope>") este afişat pentru variabilele care există, dar nu pot fi accesate. Altă metodă de a adăuga variabile în Panoul de supraveghere este de a tasta numele variabilei în fereastra Supraveghere şi de a apăsa *Enter*. Pentru a şterge numele din Panou, selectaţi-l în Panou sau tastaţi-i numele în fereastra Supraveghere şi apoi apăsaţi butonul **Ignoră (Remove Watch)**. Dati clic pe un nume în Panou pentru a-l afisa în fereastra Supraveghere. În OOo 2.0 au fost adăugate noi facilităţi fereastrei Supraveghere, ca de exemplu să urmăriţi variabile matriciale sau obiecte; poate fi impresionant.

#### **Notă** O variabilă care este accesibilă se numeşte şi vizibilă. De exemplu, dacă variabila "j" este definită în rutina HelloWorld1 nu va fi vizibilă şi în HelloWorld2. Aceasta va fi discutat mai târziu.

## <span id="page-21-1"></span>**Administrarea bibliotecilor**

Această sectiune tratează crearea, transferul și redenumirea modulelor și a bibliotecilor. Pentru a întelege administrarea bibliotecilor este necesar să vă reamintiti câteva noțiuni de bază:

- Un container de biblioteci contine zero sau mai multe biblioteci.
- Fiecare bibliotecă conține zero sau mai multe module și dialoguri.
- Fiecare modul contine zero sau mai multe macro-uri.
- Aplicatia este un container de biblioteci denumit "My Macros" și "OpenOffice.org Macros". Bibliotecile stocate în aplicație sunt disponibile pentru toate macro-urile.
- Fiecare document este un container de biblioteci.
- Biblioteca denumită Standard este specială; există întotdeauna şi nu poate fi suprascrisă. Vă recomand să nu folosiți biblioteca Standard.
- Denumiti în mod sugestiv bibliotecile si modulele pe care le creati. De exemplu, Biblioteca1 şi Modulul4 nu sunt sugestive, pe când AXONFacturăFormular1 este ceva mai descriptiv.

### <span id="page-21-0"></span>**Cum sunt stocate bibliotecile**

Bibliotecile OpenOffice.org sunt stocate ca fişiere în format XML, fiind astfel uşor editabile folosind orice editor de texte. Pe de altă parte, este uşor pentru dumneavoastră să vă jucaţi cu ele și să le stricati. Desi editarea acestor fisiere din alte editoare decât IDE din OOo este o greşeală, m-am întâlnit cu o situaţie în care a fost necesară deoarece din cauza unei erori de sintaxă OOo nu putea să încarce un modul.

**PONT** Editarea manuală a fisierelor OO<sub>o</sub> este pentru utilizatorii avansați. Dacă sunteți începător vă rugăm să treceţi peste această secţiune.

### **Bibliotecile la nivel de aplicaţie**

Fiecare astfel de bibliotecă este stocată într-un singur director, iar fiecare modul şi dialog este conţinut într-un singur fişier. Dialogul Opţiuni (**Unelte > Opţiuni > OpenOffice.org > Căi, Tools > Options > OpenOffice.org > Paths**) cuprinde o intrare ce indică localizarea bibliotecilor. Bibliotecile globale furnizate o dată cu OOo sunt stocate într-un director comun la locul de instalare al OOo. Exemple:

```
C:\Program Files\OpenOffice.1.1.1\share\basic 'Instalare pe Windows
/usr/local/OpenOffice.org1.1.1/share/basic 'Instalare pe Linux
```
Bibliotecile proprii dumneavoastră sunt stocate în alte directoare. Pe calculatorul meu cu Windows am o instalare monopost (pentru un singur utilizator) iar pe calculatorul meu cu Linux am o instalare de rețea pentru mai mulți utilizatori. Opțiunile pe care le exprimați în timpul instalării OOo afectează localizarea bibliotecilor personale. Iată două exemple:

```
C:\Program Files\OpenOffice.1.1.1\user\basic 'Fişierele
utilizatorului pe Windows
/home/andy/OpenOffice.org1.1.1/user/basic 'Fişierele
utilizatorului pe Linux
```
În directorul comun găsim câte un fişier pentru fiecare bibliotecă la nivel de aplicaţie care este furnizată o dată cu OOo. Directorul utilizatorului este însă mult mai interesant (vedeţi Tabelul 1).

| <b>Intrare</b>  | <b>Descriere</b>                                                                                                    |
|-----------------|----------------------------------------------------------------------------------------------------|
| dialog.xlc      | Fisier XML care cuprinde informatii despre fiecare fisier de dialoguri<br>accesibile acestui utilizator în OpenOffice.org. |
| script.xlc      | Fișier XML care cuprinde informații despre fiecare bibliotecă<br>accesibilă acestui utilizator în OpenOffice.org.          |
| Standard        | Director ce conține biblioteca Standard.                                                                                   |
| Pitonyak        | Director ce conține o bibliotecă cu codul creat de mine.                                                                   |
| PitonyakDialogs | Director ce contine o bibliotecă cu niște cod și un dialog (create tot de<br>mine).                                        |

*Tabelul 1. Fişierele şi câteva directoare în directorul meu personal.*

#### **Notă** Tabelul 1 cuprinde directoarele Pitonyak și PitonyakDialogs. Biblioteca Pitonyak și biblioteca PitonyakDialogs nu au nimic în comun; numele lor sunt similare pentru ca eram în pană de inspirație. Să nuvă gândiți cumva că PitonyakDialogs conține

dialogurile pentru biblioteca Pitonyak.

Fisierele dialog.xlc si script.xlc contin o referință către toate dialogurile și bibliotecile care sunt cunoscute OOo. Bibliotecile afişate în diverse meniuri—ca de exemplu în dialogul Macro şi în dialogul Administrare macro-uri (Macro Organizer) (vedeți Imaginea 16)—sunt obținute din fişierele dialog.xlc şi script.xlc. Dacă aceste două fişiere sunt suprascrise OOo nu va mai şti de bibliotecile dumneavoastră chiar dacă ele vor exista în continuare.

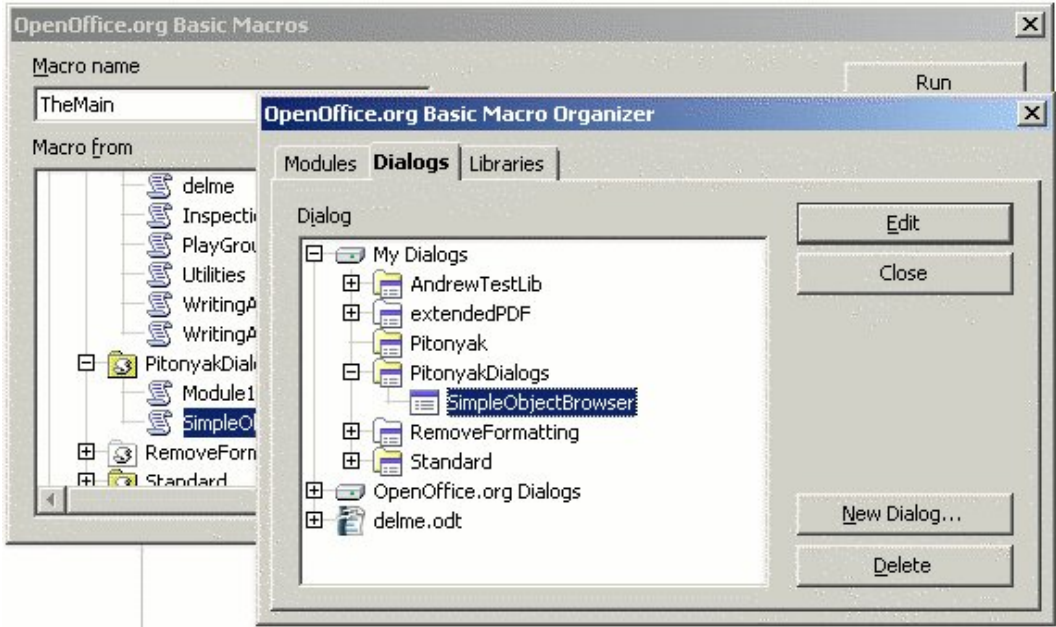

*Imaginea 16. Dialogul Macro şi dialogul Administrare macro-uri (Macro Organizer) unde sunt afişate bibliotecile şi modulele disponibile.*

Dialogul Administrare macro-uri (Macro Organizer) arată că biblioteca PitonyakDialogs conține un dialog; selectați categoria Module(s) pentru a vedea modulele. Tabelul 2 conține lista fisierelor din directorul PitonyakDialogs. Observati că fiecărui modul și dialog dintr-o bibliotecă îi corespunde un fişier.

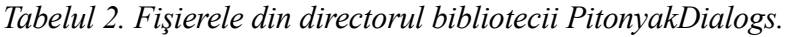

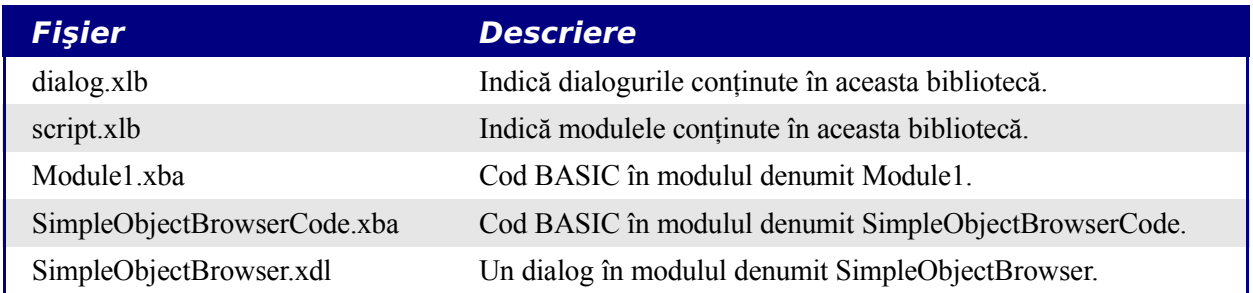

Fişierele dialog.xlc şi script.xlc din Tabelul 1 indică fişierele dialog.xlb şi script.xlb din Tabelul 2. În general, nici unul dintre aceste fişiere nu este permis să fie modificat de mână, această posibilitate fiind indicat să o exercitaţi doar dacă apar erori.

### **Bibliotecile la nivel de document**

Un document OpenOffice.org, salvat pe discul calculatorului, este stocat în formatul ZIP standard. Orice program care poate manipula arhive ZIP poate fi folosit pentru a inspecta un document OOo—totuşi, s-ar putea sa fie nevoie să schimbati extensia documentului în ZIP pentru a putea face aceasta.

După ce dezarhivati documentul OOo veti găsi fisierele în care se găseste continutul propriuzis, stilurile și setările. Există de asemenea și trei directoare. Directorul META-INF contine referinte către toate celelalte fisiere, imagini incluse, biblioteci de cod și dialoguri. Directorul Dialogs conține toate dialogurile incluse, iar directorul Basic conține toate bibliotecile incluse. Observaţi că bibliotecile de la nivelul aplicaţiei sunt stocate puţin diferit decât cele incluse întrun document.

Cu titlu de experiment, am luat un document care continea numeroase controale care apelau o anumită bibliotecă. L-am dezarhivat şi apoi am folosit un program de căutare de text pentru a găsi toate apelurile către o bibliotecă denumită CH03. Am schimbat apoi toate apariţiile din text ale "CH03" în "CH04", am arhivat înapoi fişierele într-un document OOo, iar OOo a încărcat şi a putut utiliza fişierul. Cu alte cuvinte am schimgat cu succes numele unei biblioteci incluse în document și apelurile și referințele către ea prin editarea definițiilor XML. De asemenea, dacă doriti să înlocuiti rapid toate aparițiile unei imagini, puteți să dezarhivați documentul OO<sub>0</sub>, să suprascrieți imaginea respectivă iar apoi să îl rearhivați.

**PONT** Scopul acestei secțiuni este acela că, în situații de urgență sau necesitate, puteți edita manual un document datorită codării XML și să corectați erorile. Totuși aceasta NU este recomandat ca mod de editare al documentelor OOo.

### **Utilizarea Administrare macro-uri (Macro Organizer)**

Administrare macro-uri (Macro Organizer) (**Unelte > Macro-uri > Administrare macro-uri > OpenOffice.org Basic > Administrare, Tools > Macros > Organize Macros > OpenOffice.org Basic > Organizer**) este suficient pentru a satisface majoritatea nevoilor utilizatorilor cu privire la administrarea modulelor şi a bibliotecilor. Categoria Module(s) din dialogul Administrare macro-uri (vedeți Imaginea 16) vă oferă posibilitatea de a crea și de a şterge module. Dialogul Administrare macro-uri are şi o categorie Biblioteci (Libraries) (vedeţi Imaginea 17) de unde se pot crea și sterge biblioteci. Categoria Biblioteci contine în partea de sus o listă derulantă de unde se poate selecta containerul de biblioteci. Cu alte cuvinte, puteţi selecta unul dintre documentele deschise sau bibliotecile de la nivelul aplicației.

#### **CIORNĂ – bazată pe software nefinalizat** Administrarea bibliotecilor

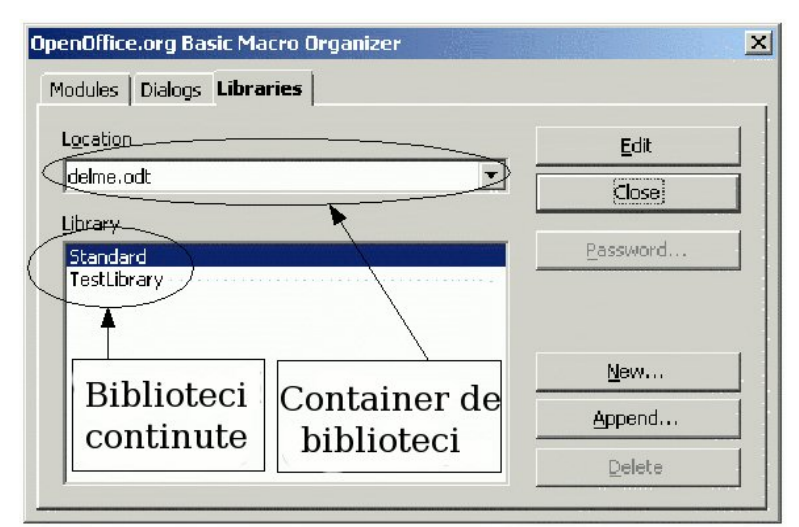

*Imaginea 17. Folosiţi Administrare macro-uri (Macro Organizer) pentru a crea, adăuga şi a sterge bibliotecile.*

**Notă** Numele unui document este și numele fisierului care îl contine, cu exceptia când ati introdus un titlu pentru document din dialogul Caracteristici (Properties) (**Fişier > Caracteristici > Descriere, File > Properties > Description**). Dacă aţi stabilit un titlu (Title) va fi folosit ca numele documentului în bara de titlu a ferestrei documentului, în dialogul Macro şi în dialogul Administrare macro-uri (Macro Organizer).

## <span id="page-25-0"></span>**Redenumirea modulelor şi a bibliotecilor**

Puteti schimba denumirea unui modul sau a unei biblioteci din dialogul Administrare macrouri (Macro Organizer). Numele modulelor sunt schimbate din categoria Module(s) iar numele bibliotecilor din categoria Biblioteci (Libraries). Când redenumiți o bibliotecă sau un modul nu se va schimba însă nici o referinţă dintre cele existente către macro-urile conţinute în respectva bibliotecă sau modul. E ca şi cum aş scrie numărul dumneavoastră de telefon în agenda mea. Dacă îl schimbaţi, aceasta nu înseamnă ca se va schimba şi în agenda mea. Aşa că, cine apelează un macro?

- Când într-un document sau într-un dialog sunt incluse controale, acestea de obicei folosesc macro-uri pentru a efectua actiunile.
- Macro-urile apelează dialogurile care sunt conținute în biblioteci.
- Macro-urile pot fi apelate de programe separate față de OpenOffice.org.

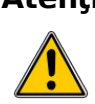

**Atenție** Când redenumiți un modul sau o bibliotecă, referințele către macro-urile ce le conțin nu sunt actualizate.

Aceasta nu înseamnă ca redenumirea bibliotecilor sau modulelor este contraindicată; trebuie doar să țineți cont că referințele nu vor fi actualizate. Dacă nu ați creat nici un fel de referință catre codul scris de dumneavoastră sunteti liberi să le redenumiți după cum doriți, Puteți redenumi bibliotecile şi modulele folosind Administrare macro-uri (Macro Organizer); procedura este aceeaşi pentru ambele tipuri:

- 1) Găsiţi biblioteca sau modulul în categoria corespunzătoare din Administrare macro-uri (Macro Organizer) (vedeti Imaginea 16 și Imaginea 17).
- 2) Selectati biblioteca sau modulul.
- 3) Aşteptaţi un moment şi daţi clic pe bibliotecă sau modul. Ar trebui să apară un cursor pentru a edita numele. Mi s-a întâmplat să trebuiască să dau mai multe clic-uri până când programul să tină cont de dorința mea. Să nu dati însă dublu clic, deoarece aceasta ca duce la deschiderea bibliotecii sau modulului pentru editare.
- 4) Tastaţi noul nume şi apăsaţi tasta *Enter*.

Am avut un document foarte mare si care continea numeroase butoane. Butoanele apelau macrouri dintr-o bibliotecă, al cărei nume a trebuit să îl schimb. Din păcate, după ce am redenumit-o, butoanele încercau să apeleze cu referinţă veche, către numele original, care nu mai exista. Într-un acces de îndrăzneală, am dezarhivat documentul OOo cu un utilitar ZIP şi am folosit un editor text pentru a înlocui în fiecare fişier numele vechi cu cel nou. După ce am terminat si am arhivat la loc, am obtinut un document în care erau actualizate toate referintele.

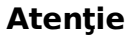

**Atenție** Păstrați întotdeauna o copie de fișierului original când editați manual documentele OOo, deoarece editarea manuală este predispusă greşelilor şi se poate ca OOo să nu mai poată încărca sau folosi documentul astfel modificat.

## <span id="page-26-0"></span>**Adăugarea bibliotecilor**

Butonul **Adăugare (Append)** (vedeţi Imaginea 17) din dialogul Administrare macro-uri (Macro Organizer) deschide dialogul Adăugare biblioteci (Append Libraries), care este de fapt un dialog pentru selectarea fişierelor, şi anume a acelor fişiere care conţin bibliotecile pe care doriți să le adăugați. Pentru a adăuga o bibliotecă dintr-un document începeți prin a selecta documentul. Butonul **Deschide (Open)** din dialogul Adăugare biblioteci deschide un alt dialog intitulat Adăugare biblioteci, de unde alegeti biblioteca dorită (vedeti Imaginea 18). Folosiţi dialogul de selectare a bibliotecii pentru a vizualiza bibliotecile continute în documentul selectat și pentru a selecta bibliotecile pe care doriți să le adăugați.

#### **CIORNĂ – bazată pe software nefinalizat** Adăugarea bibliotecilor

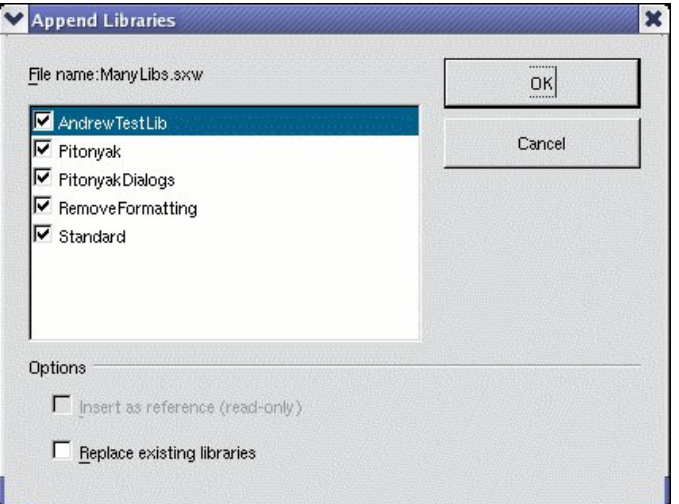

*Imaginea 18. Folosiţi dialogul Adăugare biblioteci (Append Libraries) pentru a selecta bibliotecile dorite.*

Dialogul de selectare a bibliotecilor din Imaginea 18 vă permite să adăugati orice biblioteci doriți. Dacă deja există o bibliotecă cu acel nume aceasta nu va fi suprascrisă, cu excepția când bifați căsuța "Suprascrie bibliotecile existente" ("Replace existing libraries"). Căsuța "Inserează o referinţă" ("Insert as reference") devine disponibilă numai atunci când adăugati biblioteci care nu sunt continute într-un document. Apăsați **OK** pentru a adăuga bibliotecile selectate.

**PONT** Nu este posibil să suprascrieți biblioteca Standard. Nu este recomandabil să folosiți această bibliotecă deoarece nu o puteți adăuga unui alt document sau aplicației.

Bibliotecile care nu sunt continute în documente sunt stocate în dorectoare individuale. Pentru a adăuga o astfel de bibliotecă trebuie să deschideţi dialogul de selectare de fişiere Adăugare biblioteci (Append Libraries) (vedeți Imaginea 19) și să selectați directorul care conține fisierele bibliotecii respective. Nu contează unde sunt acestea, pot fi pe discul fix ca şi pe dischetă sau în directoarele vechii instalări a versiunii OOo precedente. Când instalez o noua versiune de OpenOffice.org obişnuiesc să adaug bibliotecile din vechea instalare.

Când adăugați o bibliotecă ce nu este conținută într-un document sunt listate, în directorul corespunzător, două fişiere: dialog.xlb şi script.xlb (vedeţi Tabelul 2 şi Imaginea 19). Ambele fisierele sunt necesare și sunt adăugate ambele indiferent pe care dintre ele îl selectați. Adica puteti selecta fie dialog.xlb fie script.xlb; ambele vor fi adăugate.

#### **CIORNĂ – bazată pe software nefinalizat** Adăugarea bibliotecilor

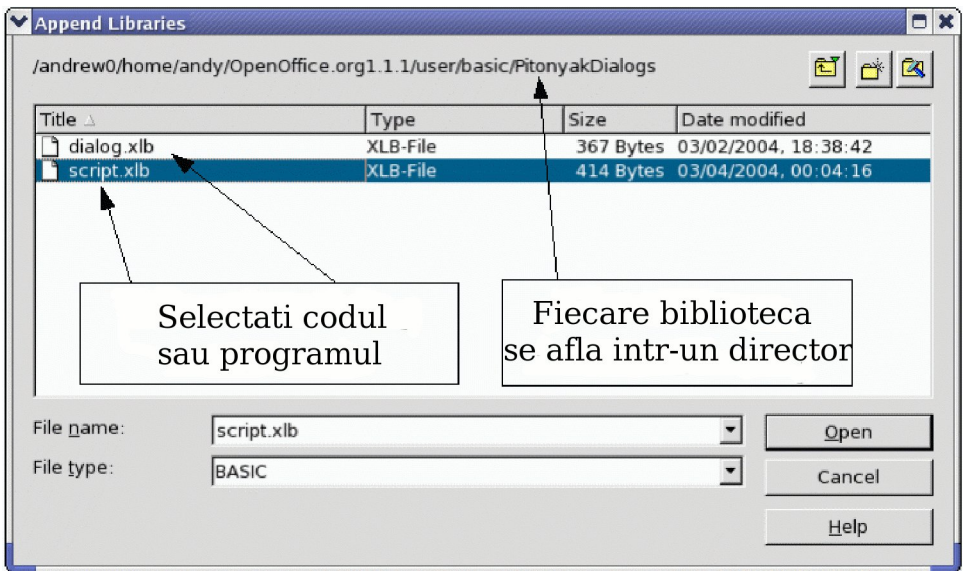

*Imaginea 19. Nu contează care fişier selectaţi, deoarece vor fi adăugate ambele.*

#### **PONT** Când instalez o noua versiune de OpenOffice.org obişnuiesc să adaug bibliotecile din vechea instalare. De asemenea, instalez şi pe celelalte calculatoare pe care lucrez bibliotecile pe care le creez şi folosesc.

Capitoul 16, "Library Management", din *OpenOffice.org Macros Explained* contine informatii şi exemple de manipulare şi accesare a bibliotecilor folosind limbajul OOo Basic.

## <span id="page-28-0"></span>**Concluzie**

Macro-urile sunt stocate în module, modulele în biblioteci, iar bibliotecile în containerele de biblioteci. Aplicația OOo este un astfel de container, ca de altfel orice document OOo. IDE-ul este folosit pentru a crea macro-uri şi dialoguri şi pentru a le depana.

Tocmai ati terminat unul dintre cei mai dificili pasi în scrierea macro-urilor pentru OpenOffice.org: scrierea primului dumneavoastră macro! Simţiţi-vă gata de a explora, încercați și alte macro-uri și creați câteva și dumneavoastră.